# Modify Contact Information.

# Modify Contact Information

The Modify Contact Information action will allow you to change, add or remove the address, phone number or email address for a client or third party. Changing an existing client address will also update any purpose linked to that existing client address i.e., investor statement or disbursement. An address confirmation letter will be sent to the old and new address.

Removing the legal address, the primary phone number or e-mail address with a purpose i.e., investor statement, disbursement, or e-mail address used for the electronic delivery of statements, is unavailable and the option will be grayed out until the purpose is removed. Please contact the Service team at 800-734-1003 in order to remove the purpose.

The Modify Contact Information action can be found at the Client or Third Party levels.

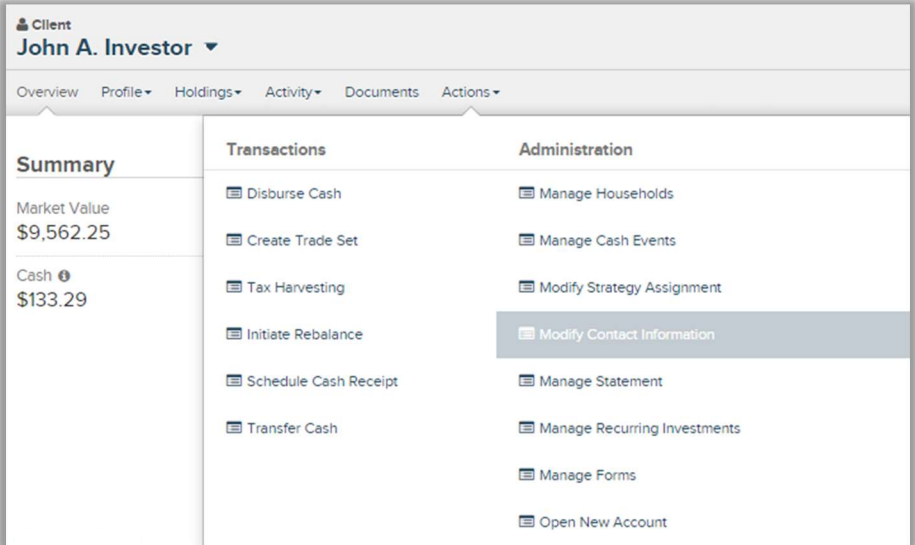

# Action Help

Select the Action Help "?" icon for access to this guide, a guided tour, best practice information, and a video walkthru.

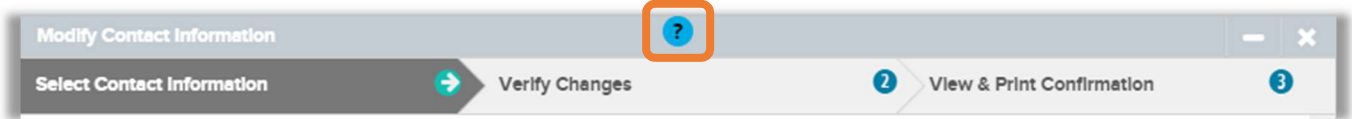

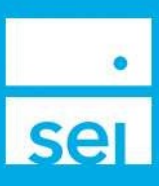

# Select Address, Phone Number, or E-Mail to Change

Select Contact Information – Choose the contact type you will be modifying, adding to or deleting. These will include the address, phone number and email address. This top line will stay visible regardless of the contact type (Home, Office, Vacation, etc.) providing you with the ability to perform multiple changes (modifications, additions and deletions) at once.

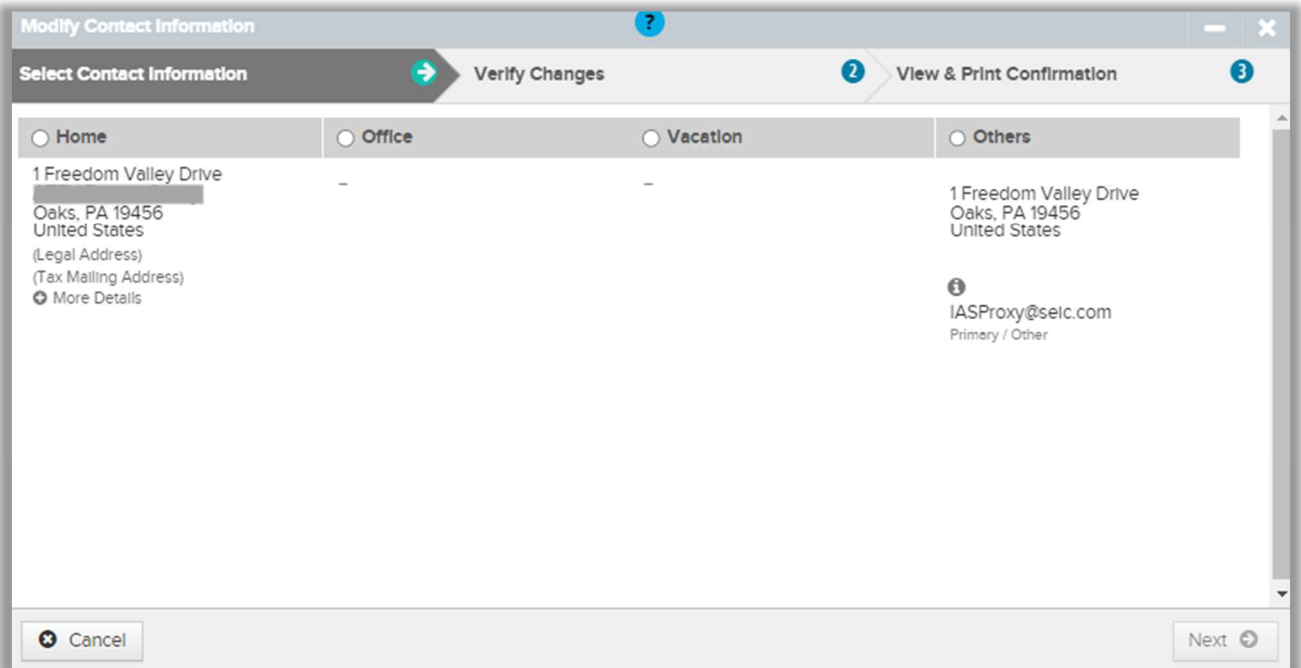

Legal Address – If the Legal Address is designated, you will have the ability to modify the address, however you will not be able to delete the address.

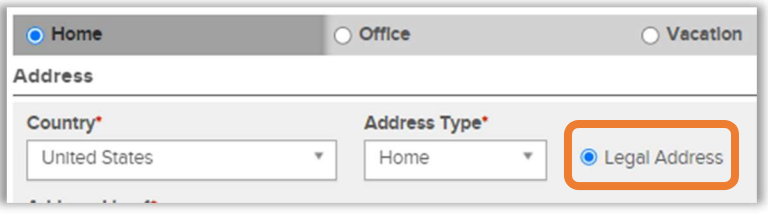

Related Parties – If there are purposes assigned to the address, they will be listed underneath the address lines.

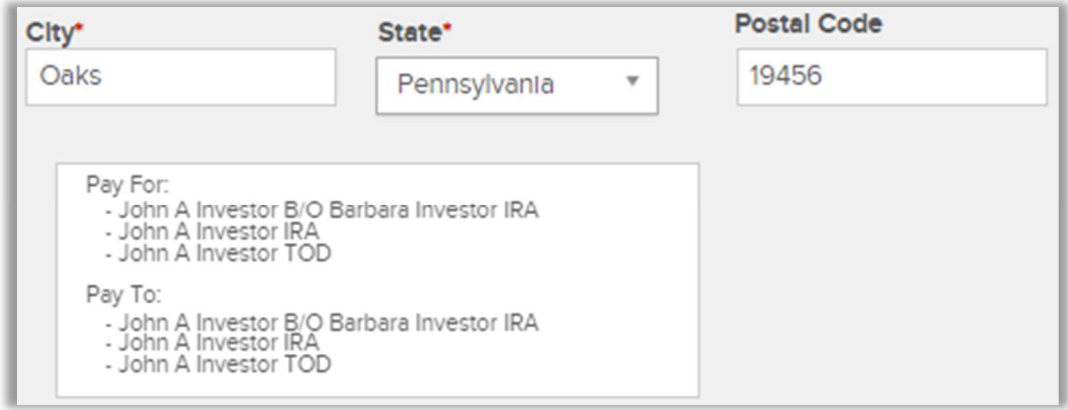

## Modify Address, Phone Number, or E-Mail

Required Information - Modify any of the information that is needed. Make sure that any item marked with an asterisk (\*) is filled in.

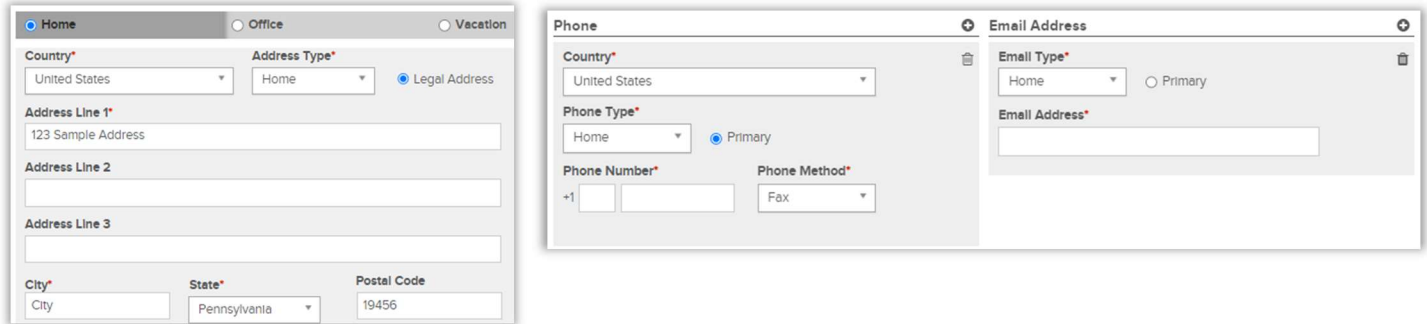

Please note that Modifications to the Legal Address State may impact the Client's tax residency code and state specific model, if applicable. Changing the state will produce the Update Tax Residency State option, which a Yes or No can be selected. If your client is a resident of California, Massachusetts, New Jersey, New York or Pennsylvania and is invested in a strategy that utilizes a state specific municipal bond fund, updating the tax residency state may impact the client's investment model.

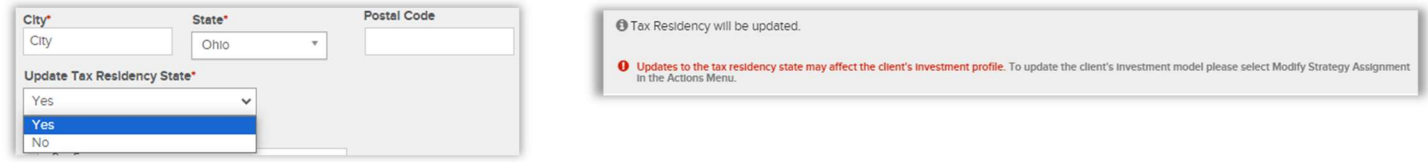

#### Add Address, Phone Number, or E-Mail

Required Information – Select the plus icon and then add any of the information that is needed. Make sure that any item marked with an asterisk (\*) is filled in.

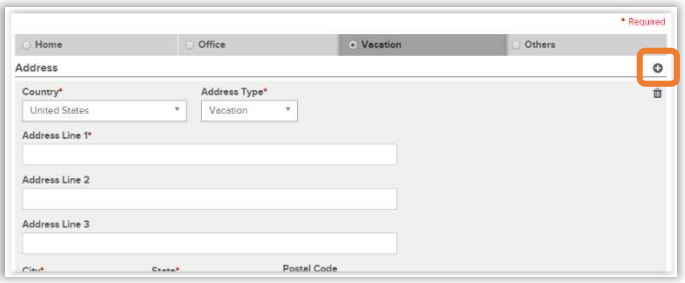

### Delete Address, Phone Number, or E-Mail

Required Information – Select the trach can icon to delete the address, phone number or email address. A Pending deletion message will appear.

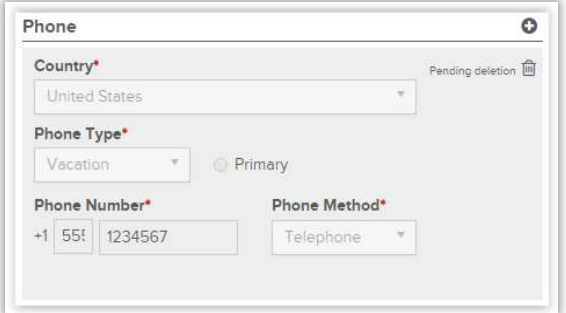

# Verify Changes

The Verify Changes screen will display the Current Address, Phone Number or Email Address and the Replacement Address, Phone Number or Email Address, whether a change has occurred and the ability to cancel a modification. This screen is where you can confirm all of the changes you will be making for the client.

- **Previous** Select the Previous button to go back and make changes if needed.
- **2** Cancel Modifications Select Cancel Modifications to remove this modification from the action.
- 3 Submit Modifications - Selecting the Submit Modifications button will advance you to the View & Print Confirmation page.

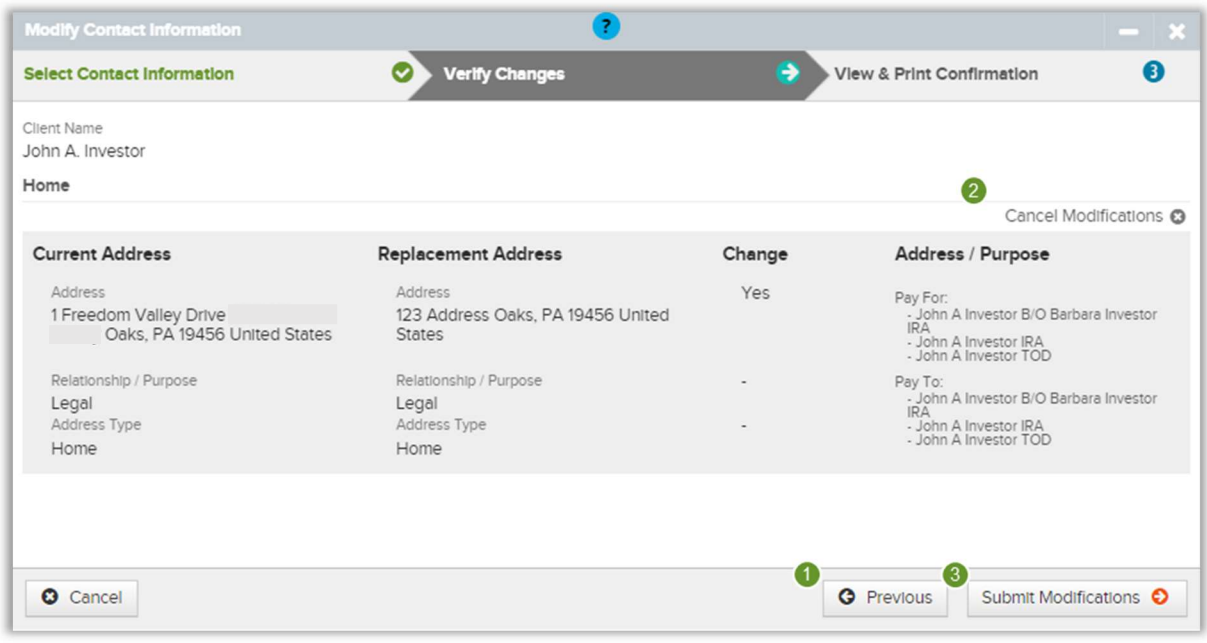

#### View & Print

Print Confirmation – The View & Print Confirmation screen will provide a confirmation page, which can be printed for your records. Activity IDs are not generated for Modify Contact Information unless they require an approval. If there are no approvals needed, the Address, Phone Number or Email Address will immediately update.

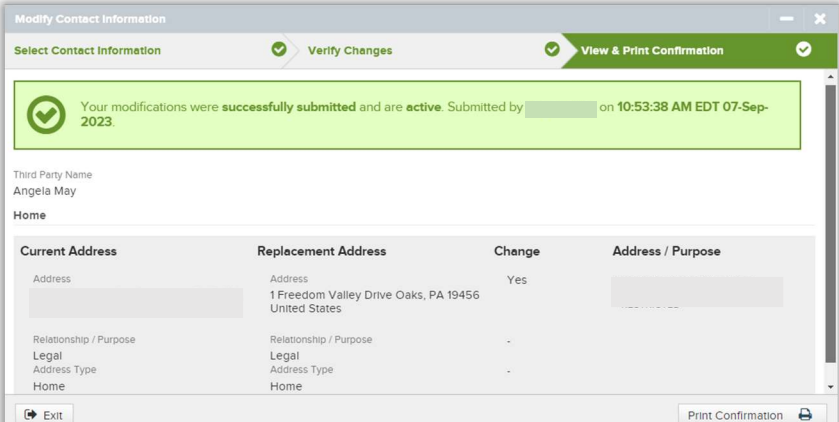